## ADOA – General Accounting Office QUICK REFERENCE GUIDE: PROCESS A GRANT CLOSE-OUT TRANSACTION (GTCO)

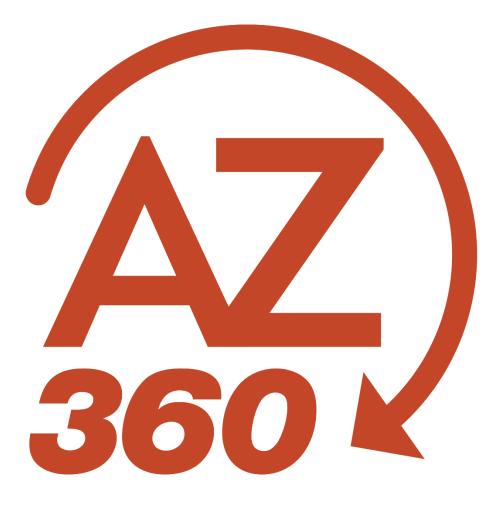

# PROCESS A GRANT CLOSE-OUT TRANSACTION (GTCO)

### Overview

Grant Close-Out (GTCO) transactions are created to close grant ID's in the Grant Lifecycle Management (GLM) subsystem of AZ360, the statewide financial management system. GTCO and Grant Close-Out Revision (GTCOR) transactions are the only GLM transactions within AZ360 that require manual creation and approval. All other GLM transactions in AZ360 are created by the one-way e-Civis to AZ360 interface.

Grant ID's are ready to be closed when:

- The grant activities have ended and the performance period is over.
- The federal awarding agency accepts the final Federal Financial Report (FFR).
- All financial transactions are complete and the cost structure elements within AZ360 reflect the expenditures and revenues on the final FFR.

## *Note: Grants must always first be closed in e-Civis before processing a GTCO for a grant ID in AZ360.*

Review State of Arizona Accounting Manual (SAAM) Topic 70 - "Grants", Section 35 – "Close-outs and Records Retention When the State is the Grant Recipient" for more information regarding grant close-outs and record retention.

## Create and Process a GTCO Transaction

GTCO transactions are created by using the copy forward functionality on the most recent Grant Award transaction (GTAW) or Grant Award Revision transaction (GTAWR) for a grant ID.

Log in to the **AZ360** Home Page. Locate the Grant Award Status Folder for the grant ID being closed.

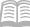

- 1. Click the **Expand** caret next to the **Global Search** field.
- 2. Select the Page Code option.
- 3. In the **Global Search** field, enter *GTAWSF*.

 In the drop down menu that generates, select GTAWSF Grant Award Status Folder. The GTAWSF page will generate.

| 🐼 ▾ GTAWSF                |        |
|---------------------------|--------|
| All                       |        |
| Transaction               |        |
| Inquiry                   |        |
| Reference                 |        |
| 🀼 Page Code               |        |
|                           | 0      |
| GTAWSF Grant Award Status | Folder |

5. In the **Grant ID** field, enter the specific grant ID that is being closed.

| GTAWSF                              |                               | 🔍 🚖 🚖 🧿 💹 Jason Min<br>Grants and Cost Accounting |
|-------------------------------------|-------------------------------|---------------------------------------------------|
| Grant Award 🙀                       |                               | - Back Create                                     |
| ~ Search                            |                               | @                                                 |
| Grant Opportunity ID                | Grant ID                      | Grant ID Name                                     |
| Awarded Amount                      | Department                    | Assistance Listing Number                         |
| Funding Period From<br>MM/DD/YYYY   | Funding Period To MM/DD/YYYYY | Grant Award Number                                |
| Federal Award Identification Number |                               |                                                   |
|                                     |                               | Search Reset                                      |

7. Click the **3-dot menu**. Then click **View** to navigate to the Grant Award Status Folder of the grant ID.

6. Click Search.

Quick Reference Guide

| Grant Award 😭                       |                                                                      |                   |                  |                           |                        |                      | ← ва           | tck (] Create        |
|-------------------------------------|----------------------------------------------------------------------|-------------------|------------------|---------------------------|------------------------|----------------------|----------------|----------------------|
| ~ Search                            |                                                                      |                   |                  |                           |                        |                      |                | ۵                    |
| Grant Opportunity ID                |                                                                      | Grant ID          | R                |                           | Grant ID Name          |                      |                |                      |
|                                     |                                                                      | ADA16003          | E                |                           |                        |                      |                |                      |
| Awarded Amount                      |                                                                      | Department        |                  |                           | Assistance Listing Num | ber                  |                |                      |
|                                     |                                                                      |                   |                  |                           |                        |                      |                |                      |
| Funding Period From                 |                                                                      | Funding Period To |                  |                           | Grant Award Number     |                      |                |                      |
| MM/DD/YYYY                          |                                                                      | MM/DD/YYYY        |                  |                           |                        |                      |                |                      |
| Federal Award Identification Number |                                                                      |                   |                  |                           |                        |                      |                |                      |
|                                     |                                                                      |                   |                  |                           |                        |                      |                |                      |
|                                     |                                                                      |                   |                  |                           |                        |                      | Search         | Reset                |
|                                     |                                                                      |                   |                  |                           |                        |                      |                | View                 |
|                                     |                                                                      |                   | -                |                           |                        |                      | Ű              | Load Date Definition |
| Grid Actions 🗸                      |                                                                      |                   |                  |                           |                        |                      |                | Template             |
| 1 - 1 of 1 Records                  |                                                                      | View per Pa       | age - 20 50 100  |                           |                        |                      | <i>0</i>       | Edit                 |
| 1 - 1 OF FRECORDS                   |                                                                      | View per Pa       | sge - 20 50 100  |                           |                        |                      | 🗐              | Сору                 |
| Grant Opportunity ID 🗘 Grant ID 🗘   | Grant ID Name 🌲 Departm                                              | Funding Request   | Awarded Amount 🗢 | Assistance Listing Number | Funding Period From    | Funding Period To Gr | rant Award Nut | Delete               |
| ADA160031009468 ADA16003            | Energy ADA<br>Conservation<br>Measures (ECMs) in<br>State Facilities | \$0.01            | \$1,099,445.80   | 81.041                    | 06/24/2014             | 06/30/2029 IS/       | AGVA0624201    | · · · · ¥            |

8. On the **Grant Award** screen, select the **Transactions** tab to reveal the GTAW and GTAWR transactions that pertain to the grant ID.

| Grant Award $\heartsuit$<br>Grant ID: ADA16003   Grant Opportur | ity ID: ADA160031009468   Dep | partment: ADA   Unit: - |                    |        |             | Edit Cancel         |
|-----------------------------------------------------------------|-------------------------------|-------------------------|--------------------|--------|-------------|---------------------|
| Grant Award (1)<br>Grant ID Name<br>Energy Conservation Measu   | Transactions (3)              | Attachments (1)         | ^                  |        |             |                     |
|                                                                 |                               |                         |                    | -      |             |                     |
| Grid Actions ~                                                  |                               |                         |                    |        |             | <b>5</b> 📖 🍥        |
| 1 - 3 of 3 Records                                              |                               |                         | View per Page - 20 | 50 100 |             | < < Page 1 of 1 > > |
| Transaction                                                     |                               |                         | Function           | Phase  | Description | Created             |
| GTAW,ADA,16000000177                                            | n                             |                         | New                | Final  |             | 11/20/2015          |
| GTAWR,ADA,160000030                                             | 754                           |                         | New                | Final  |             | 03/02/2016          |
| GTAWR,ADA,20000000                                              | 368                           |                         | New                | Final  | -           | 01/28/2020          |

Create a GTCO using the Copy Forward functionality.

1. Click the Transaction link to view and open the most recent GTAW or GTAWR transaction.

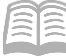

| ant Award 🗢                  |                              |                           |                    |        |             | Edit Cance        |
|------------------------------|------------------------------|---------------------------|--------------------|--------|-------------|-------------------|
| ID: ADA16003   Grant Opportu | nity ID: ADA160031009468   D | Department: ADA   Unit: - |                    |        |             |                   |
|                              |                              |                           |                    |        |             |                   |
| Grant Award (1)              | Transactions (3)             | Attachments (1)           |                    |        |             |                   |
| Grant ID Name                |                              |                           |                    |        |             |                   |
| Energy Conservation Measu    |                              |                           | ^                  |        |             |                   |
| Grid Actions 🗸               |                              |                           |                    | -      |             | <b>Ci</b>         |
|                              |                              |                           |                    |        |             |                   |
| 1 - 3 of 3 Records           |                              |                           | View per Page - 20 | 50 100 |             | < Page 1 of 1 > 2 |
| Transaction                  |                              |                           | Function           | Phase  | Description | Created           |
|                              |                              |                           | New                | Final  |             | 11/20/2015        |
| GTAW,ADA,1600000017          | 71                           |                           | New                |        |             |                   |
| GTAW,ADA,1600000017          |                              |                           | New                | Final  |             | 03/02/2016        |

2. Click the Page 3-dot menu, select Copy Forward from Primary Actions.

| Grant Award Revisi                   | ion (GTAWR) 🍲 🛙 🕫                | nal 🗐 📔                                                 |            |                 |                                       | Close                  |
|--------------------------------------|----------------------------------|---------------------------------------------------------|------------|-----------------|---------------------------------------|------------------------|
| Department: ADA   Unit: -   Transact | ion ID: 20000000868   Version: 1 |                                                         |            | Primary Actions | Other Actions                         | Research               |
| Header                               | Grant Award                      |                                                         |            | Modify          | Additional Transaction<br>Information | Track Work In Progress |
| header                               | Grant ID                         |                                                         |            | Cancel          | Future Transaction Triggering         | Transaction History    |
|                                      |                                  | ^                                                       |            | Collaborate     | Schedule                              | Forms                  |
|                                      |                                  |                                                         | -          | Comments        | Send Page                             |                        |
| Grid Actions $$                      |                                  |                                                         |            | Сору            | Print                                 |                        |
| 1 - 1 of 1 Records                   |                                  | View per Page - 20 50                                   | 0 100      | Copy Forward    | View PDF                              |                        |
| Grant Opportunity                    | ID Grant ID                      | Grant Name                                              | Department |                 | Download Transaction                  |                        |
|                                      |                                  |                                                         |            |                 | Activate                              |                        |
| ADA16003100946                       | 8 ADA16003                       | Energy Conservation Measures (ECMs) in State Facilities | ADA        |                 | Deactivate                            |                        |
|                                      |                                  |                                                         |            |                 | Archive                               |                        |

- 3. On the **Copy Forward** screen, in the **Transaction Dept** field, enter the user's department 3digit code.
- 4. Assign a transaction ID to the GTCO transaction by either:
  - a. In the **Transaction ID** field, enter a transaction ID for the GTCO transaction.
  - b. Check the **Auto Numbering** check box.

Note: It is recommended that users enter their own transaction ID with the grant ID as the prefix of the transaction ID. Doing so makes the transaction easier to find and research.

- 5. Verify that the **Target Transaction Code** selected is **GTCO**.
- 6. Click **OK**.

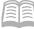

| Copy Forward                           |                           |                               | OK Cancel           |
|----------------------------------------|---------------------------|-------------------------------|---------------------|
|                                        |                           |                               |                     |
| 1 - 3 of 3 Records                     | View per Page - 20 50 100 |                               | ≪ < Page 1 of 1 > ≫ |
| Target Transaction Type                | Target Transaction Code 🗢 | Description                   |                     |
| GT                                     | GTAM                      | Create Amendment              |                     |
| GT                                     | GTCO                      | Create Close-Out/Audit        |                     |
| GT                                     | GTAWR                     | Create Award Revision         |                     |
|                                        |                           |                               |                     |
| <ul> <li>Source Transaction</li> </ul> |                           |                               |                     |
| Category<br>GRNTS                      | Transaction Dept<br>ADA   | <b>Type</b><br>GT             |                     |
| Transaction Unit                       | Transaction Code<br>GTAWR | Transaction ID<br>20000000868 |                     |
| Select Entire Transaction              | Version<br>1              | Transaction Description       |                     |
|                                        |                           |                               |                     |
| <ul> <li>Target Transaction</li> </ul> |                           |                               |                     |
| * Transaction Dept                     | Transaction ID            | Transaction Unit              | _                   |
|                                        |                           |                               |                     |
| Auto Numbering                         |                           |                               |                     |

7. A new GTCO transaction will generate and opens to the Header tab. Note that the transaction is in **Draft**, the **Version** number is **1**, the **Function** is **New** and the **Status** is **Held**.

Process the GTCO to close the grant ID.

- 1. Click on the Grant Close-Out/Audit tab.
- 2. In the **Close Grant** field, select **Yes** from the drop down menu.

| rant Close-Out/A                | nt Close-Out/Audit (GTCO) 🏠   Draft 🔍   🗰 |                       |                                                         |            | 🕑 Validate 🛛 🤄 Submit | 🛱 Save Save & Clos |
|---------------------------------|-------------------------------------------|-----------------------|---------------------------------------------------------|------------|-----------------------|--------------------|
| artment: AAA   Unit: -   Transa | ction ID: 240000000001   Version: 1       |                       |                                                         |            |                       |                    |
| Header                          | Grant Close-Out/Audit                     | Close-Out/Audit Dates |                                                         |            |                       |                    |
|                                 | Grant Opportunity ID<br>ADA160031009468   | Date Description      |                                                         |            |                       |                    |
| C' ∨€                           |                                           |                       |                                                         |            |                       | <b>Ci</b> III (    |
| 1 - 1 of 1 Records              |                                           |                       | View per Page - 20 50 100                               | _          | <                     | < Page1 of 1 >     |
| Grant Opportuni                 | ly ID Grant ID                            |                       | Grant Name                                              | Department | Close Grant           | Attachments        |
| ADA1600310094                   | 68 ADA16003                               | 民                     | Energy Conservation Measures (ECMs) in State Facilities | ADA        | Yes ~                 | '                  |

Validate and submit the transaction for approval.

- 1. Click Validate to check for errors. If any errors exist, fix the errors and click Validate again. If the validation is successful, the following message is displayed: Transaction validated successfully.
- 2. Click **Submit** to submit the transaction for approval. If submission is successful, the following message is displayed: **Transaction submitted successfully Pending Approval**.
- 3. Click Close.
- 4. Click **Home** icon to return to the home page.

**Quick Reference Guide** 

After submitting the GTCO transaction, the transaction will flow into the worklist of your agency's Grant Management approver(s). Once approved, the GTCO transaction will be finalized and the grant ID will be closed.

## Verify a Grant ID Is Closed

The status of a grant ID can be verified by viewing the Grant Lifecycle Management Summary (GRNTSUM) in AZ360. The steps below detail how to research GLM records.

Log in to the **AZ360** Home Page. Locate the Grant Award Status Folder for the grant ID being researched.

</>
</>
</>
</>
</>

ALL AII

•••

GRNTSUM

Transaction

Inquiry

Reference

⊼ Page Code

GRNTSUM

GRNTSUM Grant Lifecycle Management Summary

Q

- 1. Click the **Expand** caret next to the **Global Search** field.
- 2. Select the Page Code option.
- 3. In the **Global Search** field, enter *GRNTSUM*.

- In the drop down menu that generates, select GRNTSUM Grant Lifecycle Management Summary. The GRNTSUM page will generate.
- 5. In the **Grant ID** field, enter the specific grant ID that is being researched.

#### 6. Click Search.

| ~ Search             |             |                      |
|----------------------|-------------|----------------------|
| Grant Opportunity ID | Grant ID    | Grant Name           |
| Department           | Close Grant | Total Amended Amount |
|                      | ~           |                      |
|                      |             | Search Reset         |

</>

- 7. A record for the grant ID will appear in the grid results at the bottom of the screen.
- 8. Click the **Expand** caret on blue Grant line.

| Grant Lifecycle Management Sun | nmary 🕁    |                                                         |               | ← Back               |
|--------------------------------|------------|---------------------------------------------------------|---------------|----------------------|
| ~ Search                       |            |                                                         |               | @                    |
| Grant Opportunity ID 图         | Grai<br>AD | nt ID<br>A16003                                         | Grant ID Name |                      |
| Opportunity Status             |            |                                                         |               |                      |
|                                |            |                                                         |               | Search Reset         |
|                                |            | -                                                       |               |                      |
| Grid Actions $$                |            |                                                         |               | <b>⊡</b> ⊪ ↓† @      |
| 1 - 1 of 1 Records             |            | View per Page - 20 50 100                               |               | ≪ < Pagelof1 > ⇒     |
| Grant Opportunity ID 🗢         | Grant ID 🌩 | Grant ID Name                                           | Department    | Opportunity Status 🗢 |
| ADA160031009468                | ADA16003   | Energy Conservation Measures (ECMs) in State Facilities | ADA           | Completed            |

Quick Reference Guide

9. Select the **Close-Out/Audit Information** section to see if the grant is open or closed.

| Grant Lifecycle Management Summ                | ary 😭                |                                        |                           |               | [                    | ← Back |
|------------------------------------------------|----------------------|----------------------------------------|---------------------------|---------------|----------------------|--------|
| ~ Search                                       |                      |                                        |                           |               |                      | ٢      |
| Grant Opportunity ID                           | Grant ID<br>ADA16003 |                                        | 民                         | Grant ID Name |                      |        |
| Opportunity Status                             |                      |                                        |                           |               |                      |        |
|                                                |                      |                                        |                           |               | Search Re            | iet    |
|                                                |                      | -                                      |                           |               |                      |        |
| Grid Actions 🗸                                 |                      |                                        |                           |               |                      | ↓† ⊚   |
| 1 - 1 of 1 Records                             |                      | View per Page - 20 50 100              |                           |               | < < Page 1 o         | 1 > >  |
| Grant Opportunity ID 🗢                         | Grant ID 🗢 Gran      | nt ID Name                             |                           | Department    | Opportunity Status 🗢 |        |
| ADA160031009468                                | ADA16003 Ener        | ergy Conservation Measures (ECMs) in S | tate Facilities           | ADA           | Completed            | :      |
| Opportunity Information Application Informatio | n Award Information  | Amendment Information Clo              | ose-Out/Audit Information |               |                      |        |
| Grant Closed<br>Yes                            |                      |                                        |                           |               |                      |        |
| Grant Closed<br>Yes                            |                      |                                        |                           |               |                      |        |